# **JDBC Support for Dynamic Entry Lists and Value Help in Visual Composer**

## **Applies to:**

Visual Composer for NetWeaver 7.0, SP Stack 13.

## **Summary**

This "How To" guide explains how to use JDBC stored procedures as a data source for dynamic entry lists and Value Help.

**Author:** Netanel Slomianski

**Company:** SAP

**Created on:** 24 July 2007

## **Author Bio**

Netanel Slomianski is a developer on the Visual Composer IBD Team.

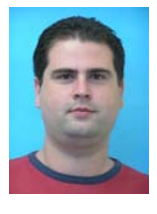

# **Table of Content**

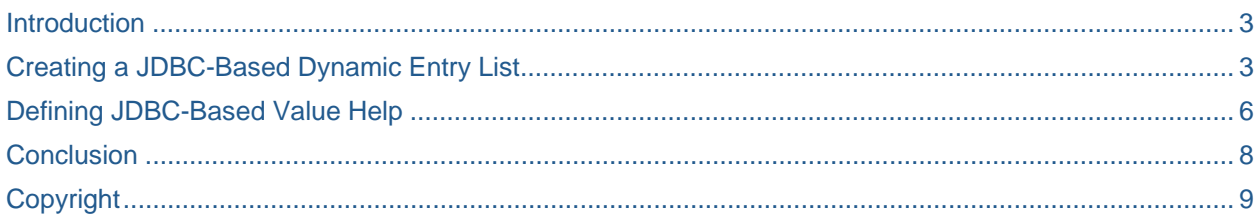

#### <span id="page-2-0"></span>**Introduction**

In many companies, developers using Visual Composer to model applications assume that they can use their own databases as their main data services in the models. Until NetWeaver 7.0 SP Stack13, the use of JDBC stored procedures as a data source for dynamic entry lists and value help was not supported. As of SP13, it is!

In this article, I describe how to use JDBC-based stored procedures as the data source for both dynamic entry lists and value help. The two processes are quite similar, but certain differences need to be pointed out.

#### **Creating a JDBC-Based Dynamic Entry List**

- 1. On the Layout board in Visual Composer, create any control that uses a dynamic entry list (dropdown, bulleted list, combo box, numbered list and list box).
- 2. Right-click the new control and choose Properties to open the Control Properties dialog box.
- 3. In the Entry List tab, check the Dynamic radio button. The Find Data Service dialog box is displayed.

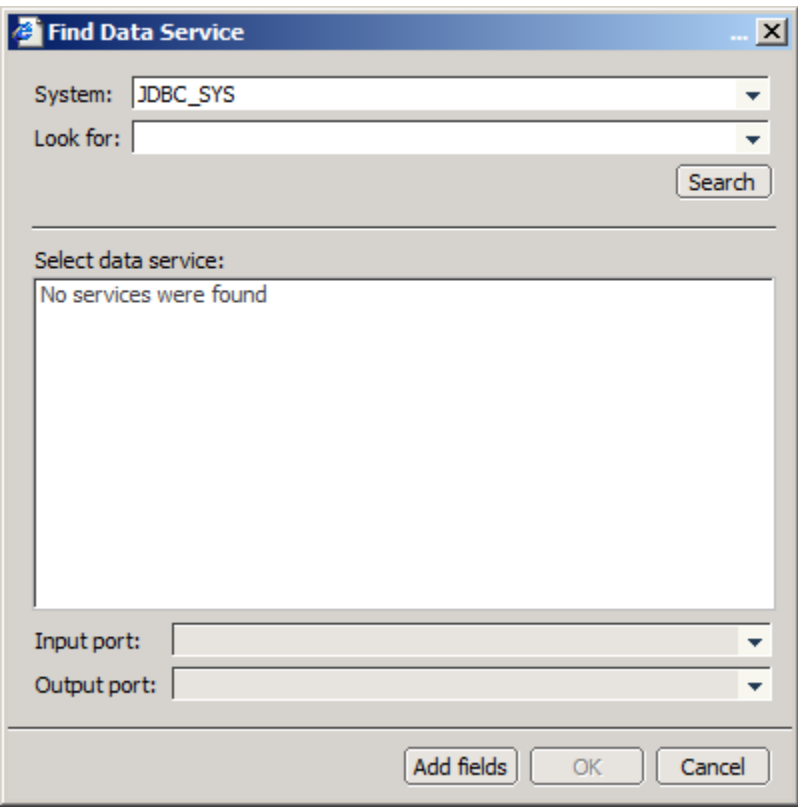

- 4. From the System drop-down list, choose the JDBC system that contains the stored procedure that you require.
- 5. Search for the stored procedure. In the Look for combo box, you can enter an asterisk (\*) or the name of the stored procedure (just be sure not to include the owner prefix of the stored procedure; for example, use **myStoredProcedure** rather than **dbo.myStoredProcedure**).
- 6. From the results list, select your stored procedure.
- 7. Use the *Input port* and *Output port* drop-down lists to define which ports to use for the returned data. This means that if your stored procedure requires an input, the *Input port* should always be set to **INPUT**. If it does not require any input, the **Input port** will be disabled. If your stored procedure returns a result set, you should choose **RESULT** as the *Output port* and if it returns a single value, choose **OUTPUT** instead.

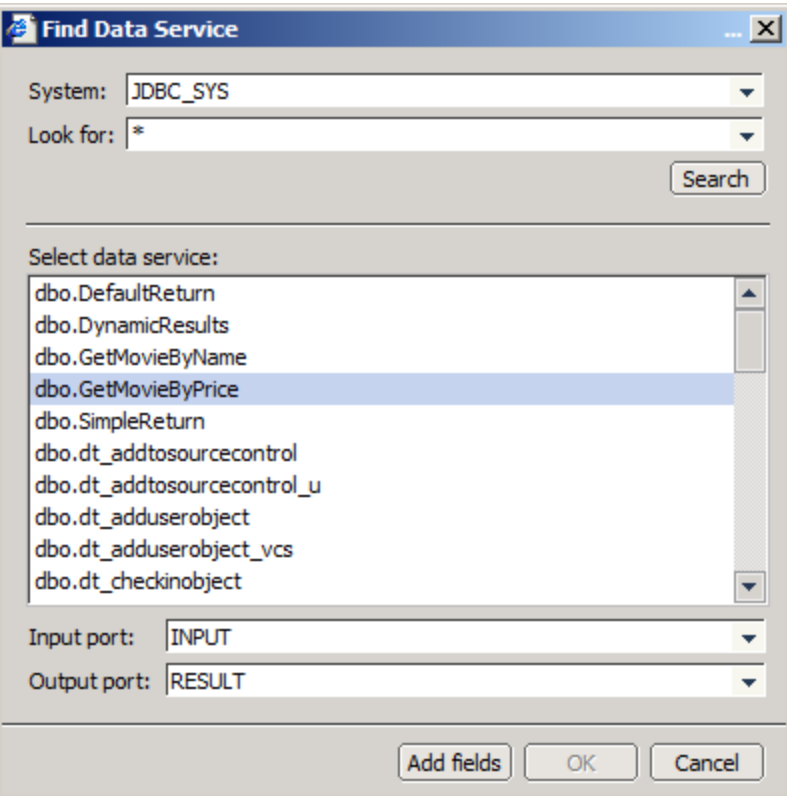

- 8. Next, click *Add Fields*. The Test Data Service dialog box (similar to the standard Test Data Service dialog box in Visual Composer) is displayed in order to define the fields of the stored procedure for Visual Composer.
- 9. Enter all required input data (if your stored procedure requires such data).

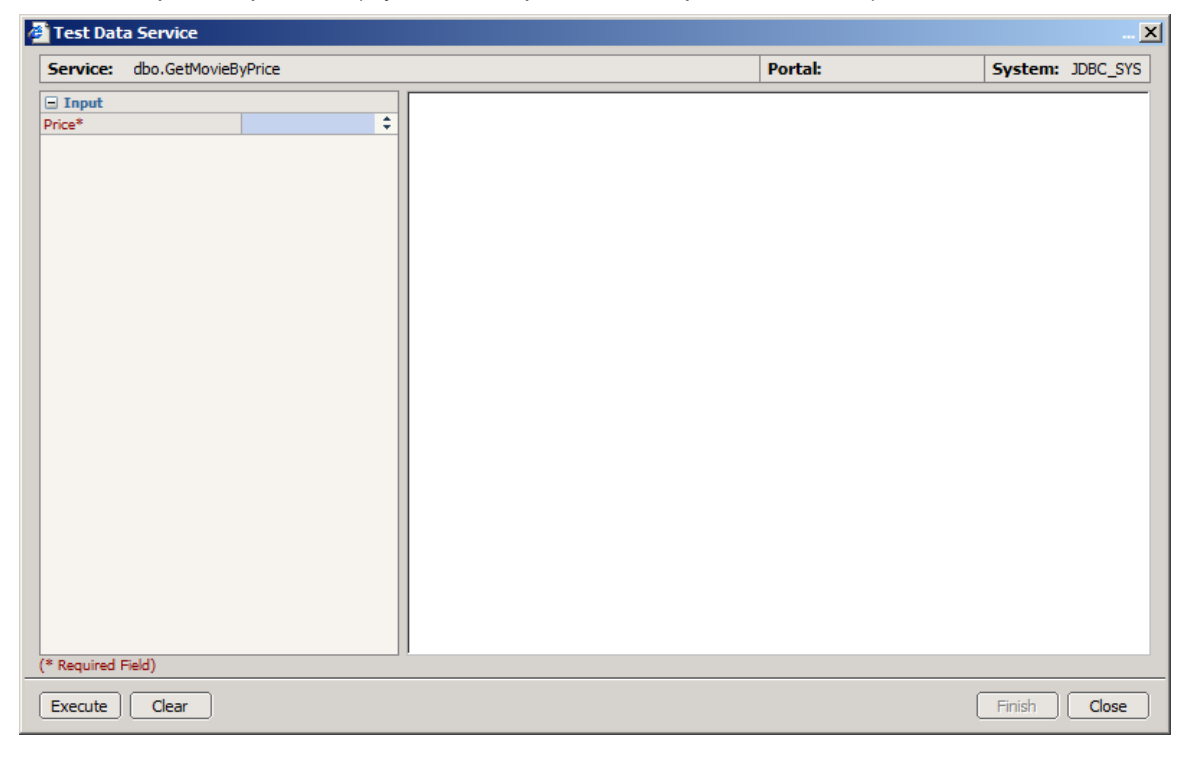

10. Click *Execute* to run the stored procedure.

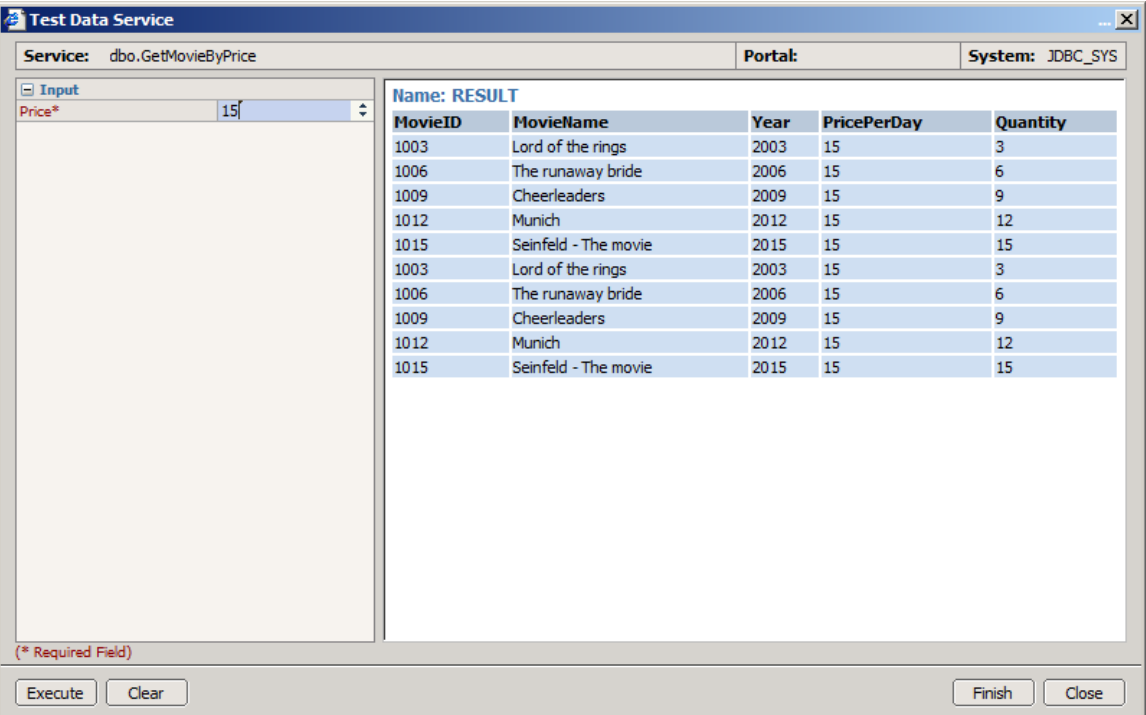

11. Once you get the desired output, click *Finish* to close the dialog box and return to the *Entry List* tab. As you will see, the entry list will have the input value that you entered in the last dialog box as its input (in the *Assigned Value* column). You can change it to any dynamic parameter that you want.

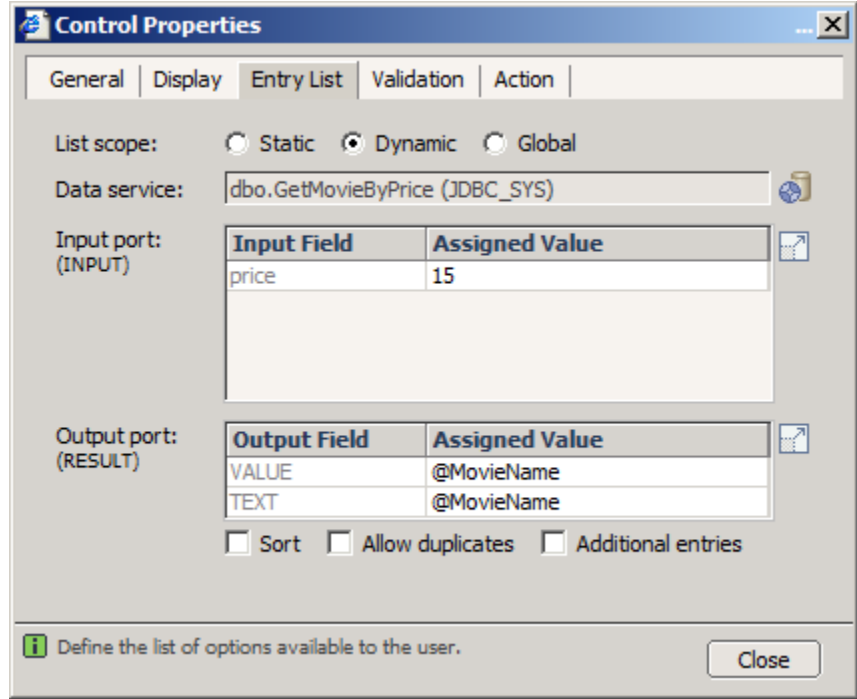

12. Finally, click Close to complete the definition of the dynamic entry list.

## <span id="page-5-0"></span>**Defining JDBC-Based Value Help**

Value help is available only for input field controls.

1. On the Layout board, right-click the control for which you want to define value help and choose *Add Value Help* from the context menu.

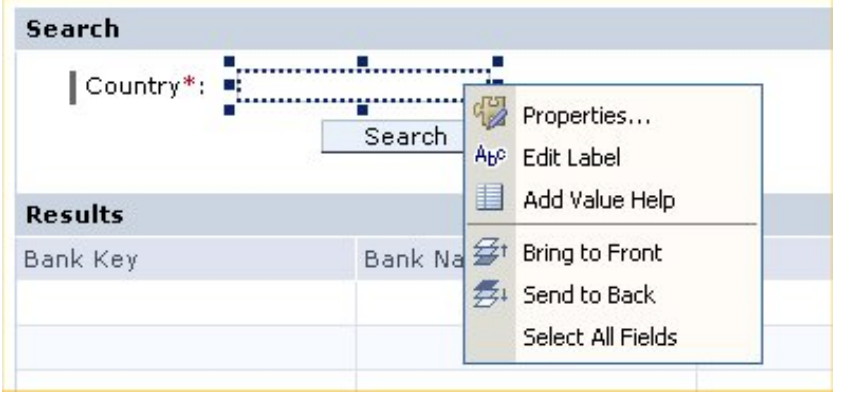

- 2. The Value Help Configuration Wizard is displayed. In the entry screen, click *Next.*
- 3. In the Select Data Service screen, use the *System*, *Look for* and *Name* drop-down lists to search for the stored procedure to be used for the value help. Then select the name of the stored procedure from the results list and click *Next*.

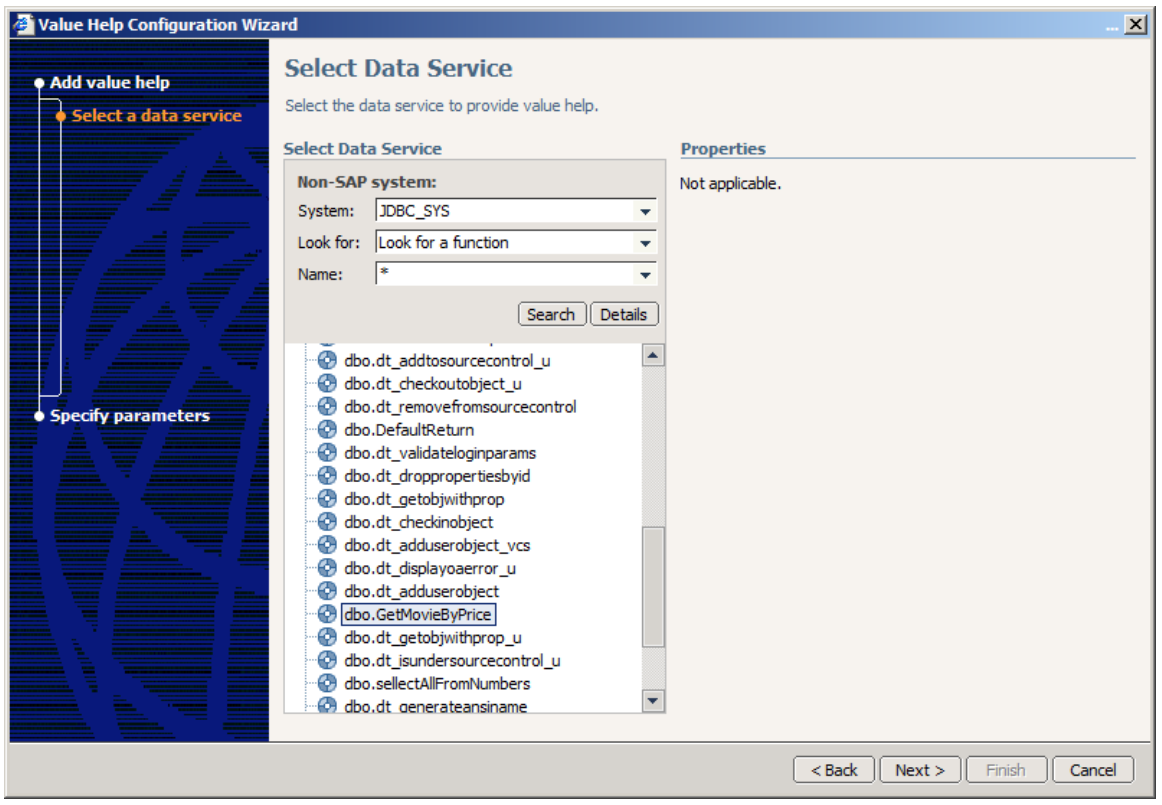

4. In the Test Data Service screen, enter any input data that the stored procedure requires (if any) and click *Execute*.

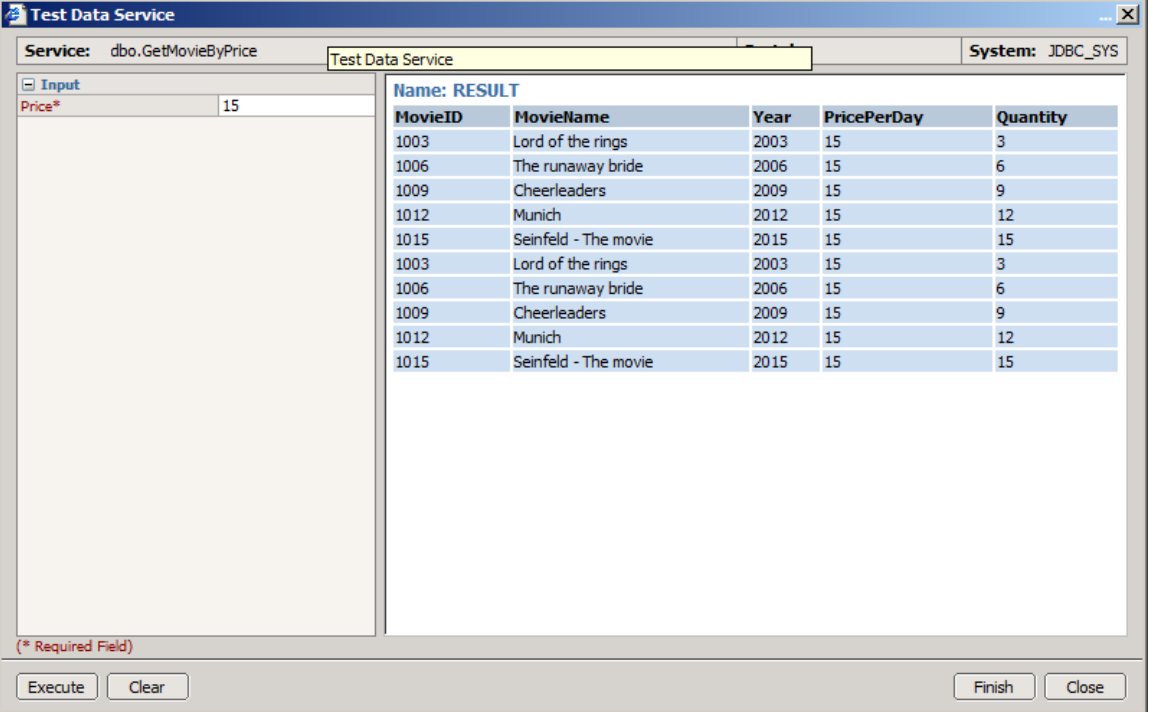

- 5. Once you get the desired results, click *Finish*. The Specify Data Service Runtime Parameters screen is displayed for you to configure the input and output ports of the stored procedure data service.
- 6. In this example, the *price* field of the input port should contain either the value or formula that you entered in the previous screen. The *Search field ID* field is used to automatically create an input field and a *Submit* button for searching dynamically for a value. This means that even if you entered **15** as the price value, the user will be able also to search for any other price value he/she wants.

The output port should be the **RESULT** port in this example. Once you choose this port, you will be able to choose the fields that the stored procedure returns.

<span id="page-7-0"></span>![](_page_7_Picture_38.jpeg)

7. Finally, click *Finish*. Check that a pop-up window has been created automatically in your model, and that it contains the elements that you defined.

#### **Conclusion**

I hope you find this article useful. If you have any questions or ideas, please post them in the Visual [Composer Forum. I would be happy to receive any suggestions and feedback.](https://www.sdn.sap.com/irj/sdn/forum?forumID=58) 

# <span id="page-8-0"></span>**Copyright**

© Copyright 2007 SAP AG. All rights reserved.

No part of this publication may be reproduced or transmitted in any form or for any purpose without the express permission of SAP AG. The information contained herein may be changed without prior notice.

Some software products marketed by SAP AG and its distributors contain proprietary software components of other software vendors.

Microsoft, Windows, Outlook, and PowerPoint are registered trademarks of Microsoft Corporation.

IBM, DB2, DB2 Universal Database, OS/2, Parallel Sysplex, MVS/ESA, AIX, S/390, AS/400, OS/390, OS/400, iSeries, pSeries, xSeries, zSeries, System i, System i5, System p, System p5, System x, System z, System z9, z/OS, AFP, Intelligent Miner, WebSphere, Netfinity, Tivoli, Informix, i5/OS, POWER, POWER5, POWER5+, OpenPower and PowerPC are trademarks or registered trademarks of IBM Corporation.

Adobe, the Adobe logo, Acrobat, PostScript, and Reader are either trademarks or registered trademarks of Adobe Systems Incorporated in the United States and/or other countries.

Oracle is a registered trademark of Oracle Corporation.

UNIX, X/Open, OSF/1, and Motif are registered trademarks of the Open Group.

Citrix, ICA, Program Neighborhood, MetaFrame, WinFrame, VideoFrame, and MultiWin are trademarks or registered trademarks of Citrix Systems, Inc.

HTML, XML, XHTML and W3C are trademarks or registered trademarks of W3C®, World Wide Web Consortium, Massachusetts Institute of Technology.

Java is a registered trademark of Sun Microsystems, Inc.

JavaScript is a registered trademark of Sun Microsystems, Inc., used under license for technology invented and implemented by Netscape.

MaxDB is a trademark of MySQL AB, Sweden.

SAP, R/3, mySAP, mySAP.com, xApps, xApp, SAP NetWeaver, and other SAP products and services mentioned herein as well as their respective logos are trademarks or registered trademarks of SAP AG in Germany and in several other countries all over the world. All other product and service names mentioned are the trademarks of their respective companies. Data contained in this document serves informational purposes only. National product specifications may vary.

These materials are subject to change without notice. These materials are provided by SAP AG and its affiliated companies ("SAP Group") for informational purposes only, without representation or warranty of any kind, and SAP Group shall not be liable for errors or omissions with respect to the materials. The only warranties for SAP Group products and services are those that are set forth in the express warranty statements accompanying such products and services, if any. Nothing herein should be construed as constituting an additional warranty.

These materials are provided "as is" without a warranty of any kind, either express or implied, including but not limited to, the implied warranties of merchantability, fitness for a particular purpose, or non-infringement.

SAP shall not be liable for damages of any kind including without limitation direct, special, indirect, or consequential damages that may result from the use of these materials.

SAP does not warrant the accuracy or completeness of the information, text, graphics, links or other items contained within these materials. SAP has no control over the information that you may access through the use of hot links contained in these materials and does not endorse your use of third party web pages nor provide any warranty whatsoever relating to third party web pages.

Any software coding and/or code lines/strings ("Code") included in this documentation are only examples and are not intended to be used in a productive system environment. The Code is only intended better explain and visualize the syntax and phrasing rules of certain coding. SAP does not warrant the correctness and completeness of the Code given herein, and SAP shall not be liable for errors or damages caused by the usage of the Code, except if such damages were caused by SAP intentionally or grossly negligent.